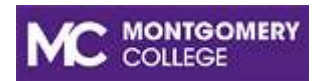

# Digital Learning Center **Joining Collaborate Ultra via Blackboard**

## **Visit Montgomery College Website**

At the web browser using Google Chrome, Microsoft Edge, or Firefox, type in <https://www.montgomerycollege.edu/>

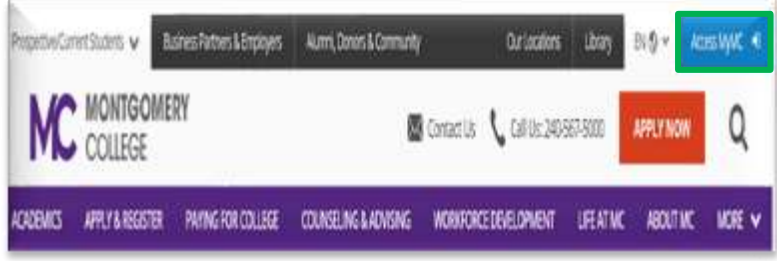

▪ At the Montgomery College homepage, click on the button **Access MyMC**.

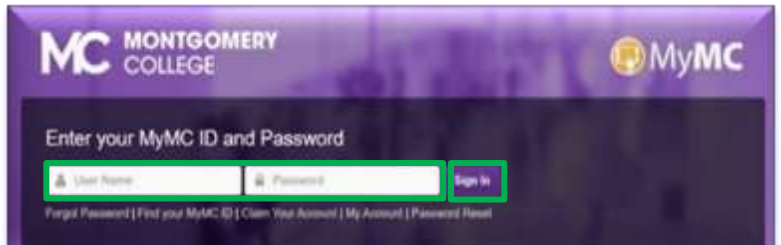

### **NEXT**

■ At MyMC homepage, type in student's **Username** and **Password**. Then, click on **Sign In**.

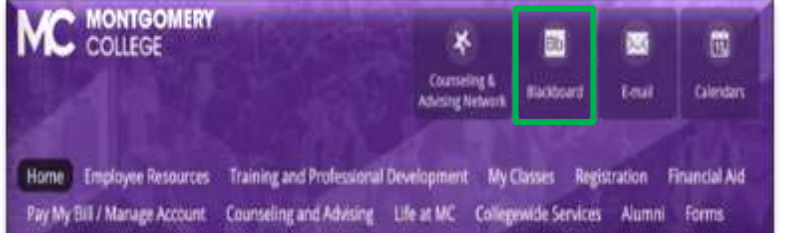

## **NEXT**

▪ Once you're logged into MyMC webpage, click on the second tab **Blackboard-Bb**.

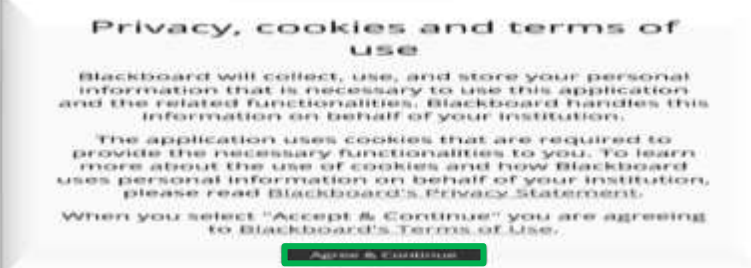

## NEXT

▪ You're asked to agree to the Blackboard Terms of Use, click on **Agree & Continue**.

## **Join Sessions from Your Blackboard Course**

Open Blackboard Collaborate Ultra from inside your Blackboard course directly.

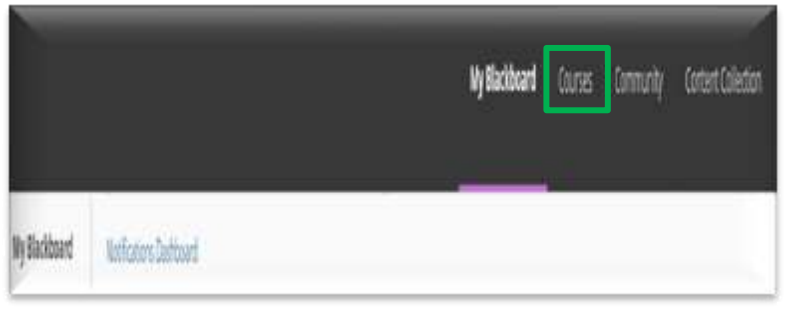

■ At My Blackboard page, click on the tab **Courses**.

▪ At the **Courses** page**,** select a course (e.g. 202030 – NUTR -101- 31304) locate under the **Course List**.

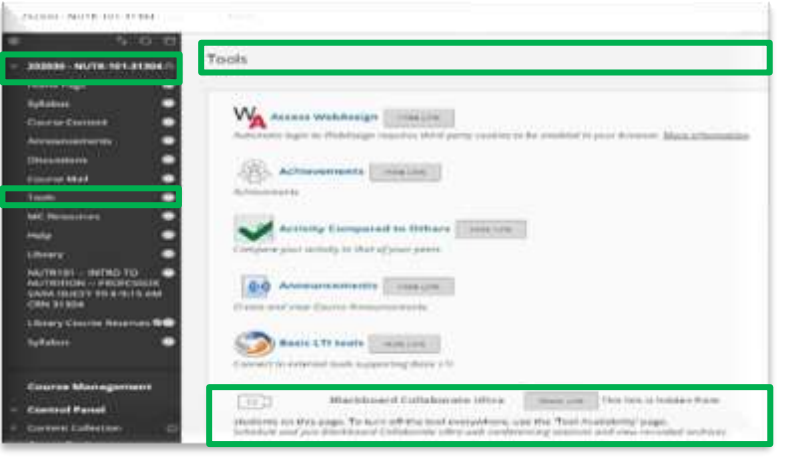

#### **NEXT**

■ Once you are logged into the selected course (e.g. 202030 – NUTR -101-31304), click on **Tools** on the **Couse Menu** panel. (\*) ▪ Under **Tools**, click on the icon

**Blackboard Collaborate Ultra** on the left on the Tools screen.

▪ At the **Blackboard Collaborate Ultra** page, select the correct the session name that you join your class. (\*\*)

## **\* ATTENTION!**

Sometimes faculty have already customized the **Blackboard Collaborate Ultra** tool for you on the **Course Menu**

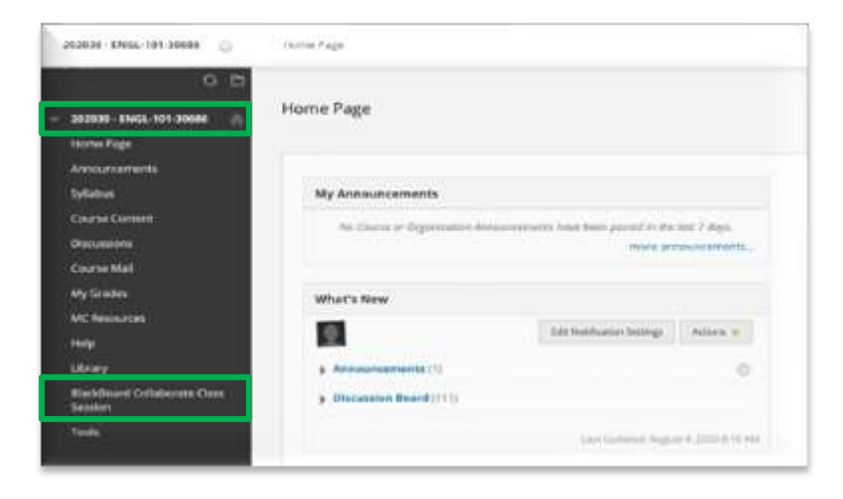

- At the Course Menu on the left-hand side panel, you should look for the **Blackboard Collaborate Ultra** tool.
- Then, click on the **Blackboard Collaborate Ultra**.
- At the Blackboard Collaborate Ultra page, select the session name that you join your class. (\*\*)

#### **\*\* ATTENTION!**

Sometimes faculty might use only Course Room and/or Blackboard Collaborate Course Session for their class. Follow the below steps to get into Couse Room or Blackboard Collaborate Course Session.

- **Course Room** is an open session dedicated to your course available during the academic term.
- **Blackboard Collaborate Course Session** contains one or more sessions which are scheduled by faculty for their class including one-on-one sessions, class lectures, or class study sessions.

#### **1. Joining Course Room**

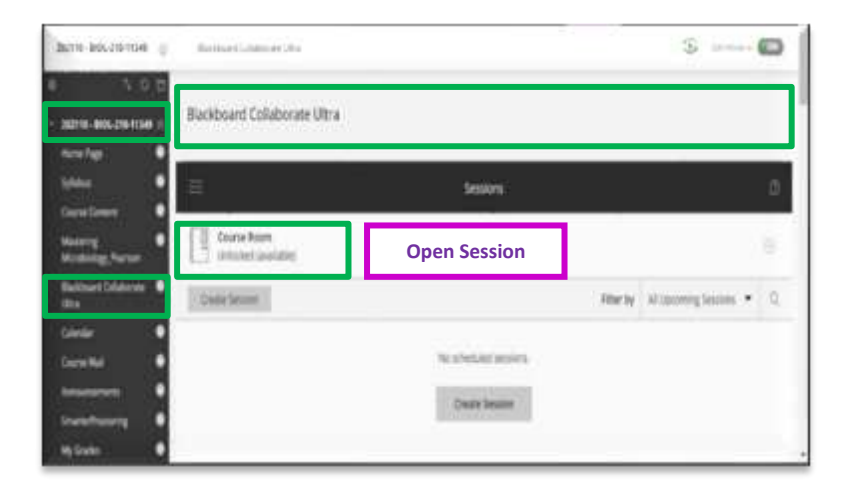

▪ Once you're in Blackboard Collaborate Ultra page, you might see only **Course Room** that you must get into your class.

▪ Click on **Course Room Unlocked (available)** to get into your class.

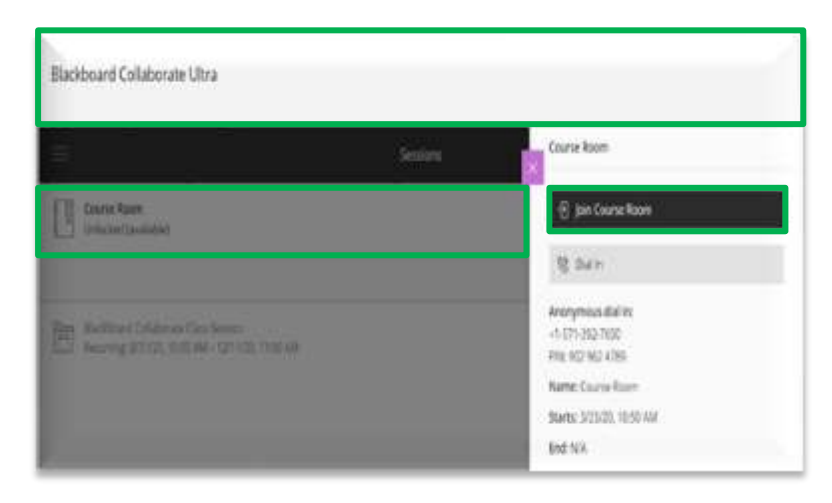

#### **NEXT**

■ Once you're in the Course Room, click on **Join Course Room**.

▪ Prior to joining a session within Collaborate Ultra, follow the below steps in order to **Set Up Audio and Video on Your Computer**.

## **2. Joining Blackboard Collaborate Course Session**

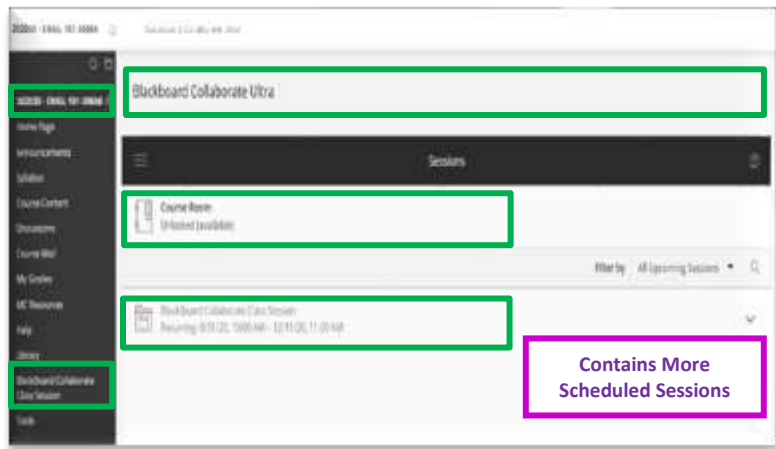

**Box this show.** Richbard Coluberate Litra **JUNE DISTURNS Cold Page** Divisition<br>probabilities **Detaile Rety Mississippines . C.** entia estatunismo (See Januar)<br>Georgia estatunismo estatunismo era it he **Scheduled Course**  WITH THE AFRICA PARA **Sessions** SOIL WIDAN-ROOL FISCALISM

■ Once you're in Blackboard Collaborate Ultra page, you might see both **Course Room** and **Blackboard Collaborate Course Session** that contains more scheduled sessions.

At Blackboard Collaborate Course Session, click on the arrow to select a scheduled session.

- Each session is scheduled with a specific date and time.
- Make sure you select the right session that you must join your class.
- Prior to joining a session within Collaborate Ultra, follow the below steps in order to **Set Up Audio and Video on Your Computer**.

## **Set Up Audio and Video on Your Computer**

The first time you join a session within Collaborate Ultra, you will be prompted to set up audio and video on your computer (desktop or laptop).

- You must give the browser permission to use audio and video to participate in a Collaborate Ultra session, so that you can hear others as well as being heard and seen yourself.
- Collaborate Ultra will remember your choice of audio and video settings on your computer. You don't have to do this step again if using the same computer or web browser (Google Chrome or Firefox) unless you clear browsing data (clear history, cookies, cache, etc.) on your device.

#### **1. Audio (Microphone)**

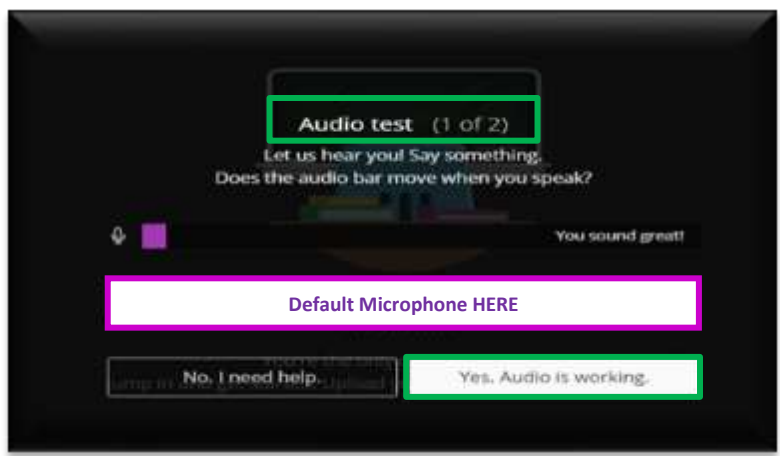

### **2. Video (Camera)**

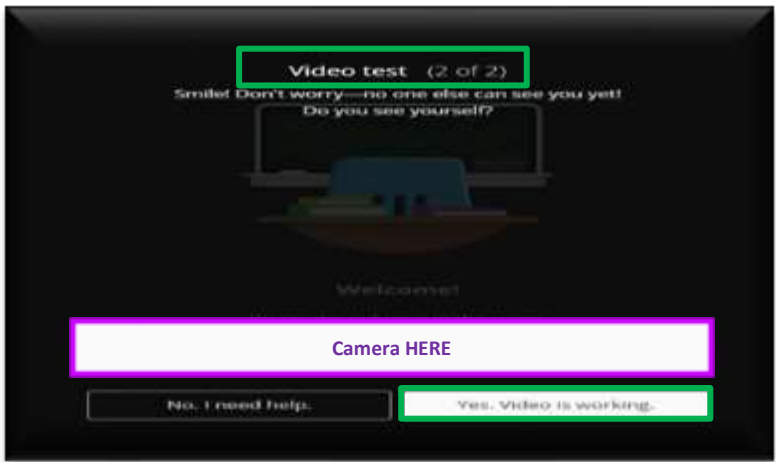

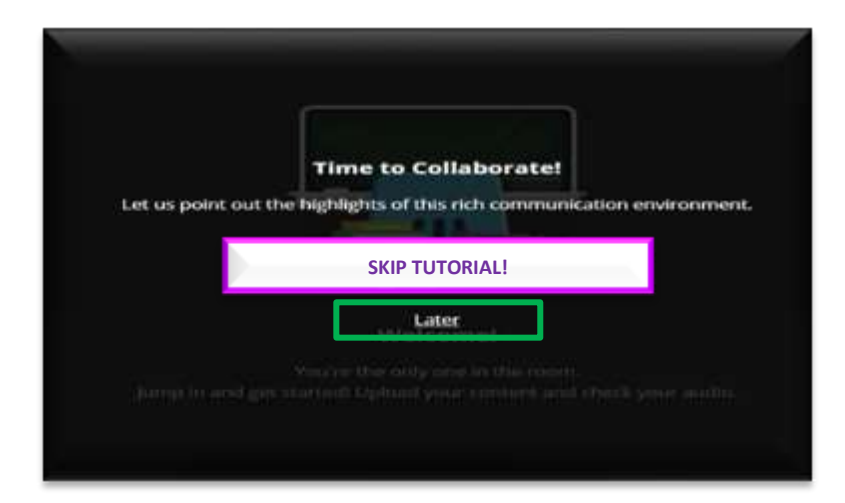

▪ The default microphone (computer or headset) connected on your computer appears in the box.

▪ By testing the Audio, you should see the audio bar move when you speak.

▪ If the connected microphone on your computer is working properly, click on **Yes, Audio is working**.

#### **NEXT**

■ Once the camera on your computer is visible; you're about to share your video.

▪ By testing the Video, you should see yourself on the camera.

▪ If the connected video on your computer is working properly, click on **Yes, Video is working**.

■ Once you're in Collaborate Ultra session, click on **Later** to view the Tutorial at your own time.

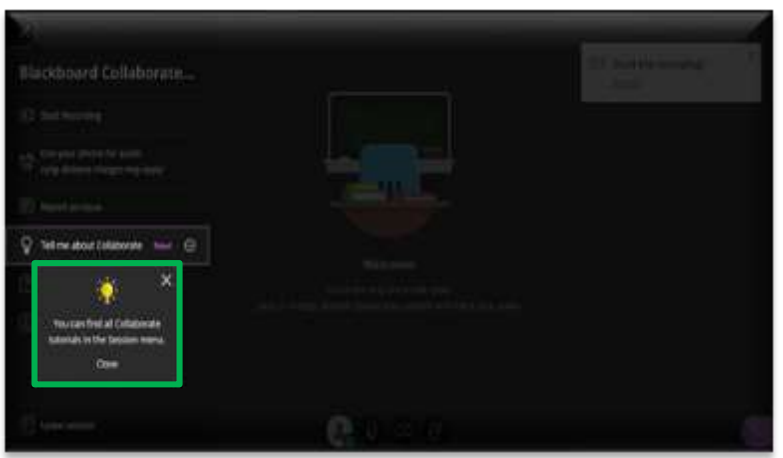

### **NEXT**

▪ Click on the **X** to close **Tell me about Collaborate New**

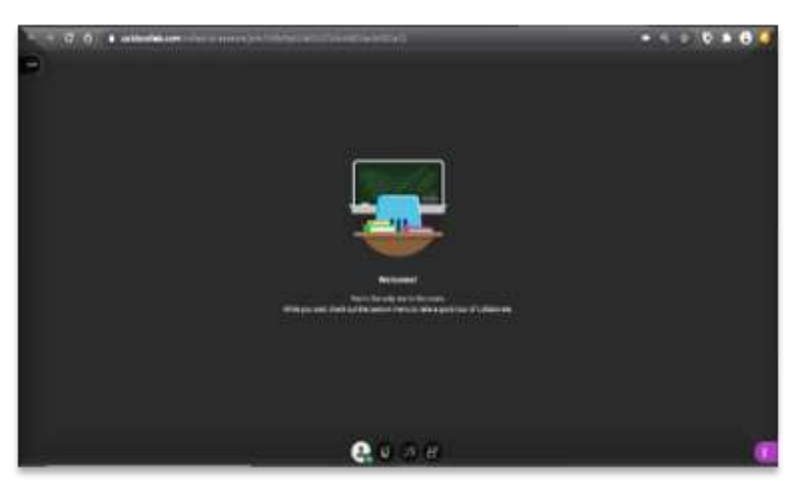

▪ Now, you're joining Collaborate Ultra live session.

Learn how to navigate Blackboard learning management system: course menu such as syllabus, course content, announcements, discussions, and course mail; tools including Blackboard Collaborate Ultra and Zoom; and MC resources for students.

To register for a workshop or book an appointment, visit the Digital Learning Center at <https://www.montgomerycollege.edu/digital-learning-center>